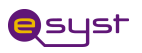

## **LAB: OPERATION OF PASTEURIZATION PROCESS CONTROL Using Xilinin ISE 9.2i Project Navigator and Spartan 3E FPGA Development Board with Schematic and DHDL**

## *Digital Fundamentals: {Insert Module Name}*

#### **Acknowledgements**

Subject Matter Experts: Bassam Matar, Faculty at Chandler-Gilbert Community College, Chandler, Arizona and Ui Luu from Glendale College, Glendale, Arizona. *Funded by NSF*

#### **Purpose**

The goal of this lab is to learn the use of Spartan 3E FPGA development board from Xilinx and how to create the hardware connections between the development board and your PC.

#### **Systems Rationale**

In previous labs, you became familiar with TTL technology and bread boarding. In this lab, you will become familiar with a modern way of digital technology using one of the leading digital design software applications from "Xilinx" and interfacing this with the Spartan 3E FPGA development board. Combinational Logic Circuits are used to make decisions based on a series of true statements that can be laid out in a truth table. In previous years the 74/54xx, family (TTL) circuits were used to design and build basic combinational logic circuits. In this lab activity, we will use the software application Xilinx Project Navigator (ISE9.2i) to program the Operation of Pasteurization Process Control to the Spartan 3E FPGA development board.

#### **System Concepts**

This system covers the following system concepts (signified by an X):

- X S1. A system can be defined in terms of its functional blocks i.e., a "structured" functional unit."
- $X$  S2. A system has a purpose, transforms inputs into outputs to achieve a goal.
- S3. A system is defined by the flow of materials, energy and information, between its functional units.
- $X$  S4. A system may be open or closed. In an open system additional inputs are accepted from the environment.
- X S5. A system is more than the sum of its parts. Individual components can never constitute a system.
- X S6. A system provides feedback to the operator and services to the user. Some system functions may involve operator action.

**Operations of Pasteurization Process Control** *Rev. 12/17/09* Digital Fundamentals

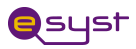

\_\_ S7. Systems have unique problems.

#### **Learning Outcomes**

{selected from the list from the SLO Tab from eSyst. Put the appropriate link in as well; i.e. http://www.esyst.org/Courses/DC-AC/\_delivery/index.php}

For a full course SLOs, click the link and click SLO tab.

#### **Learning Objectives**

- 1. Getting familiar with Spartan 3E FPGA board. The advantage of this board is programmed through USB port. JTAG port is used to program previous versions.
- 2. Implement the VHDL and User Constraint File "ucf" that maps the input and output signals to the Spartan 3E FPGA using Xilinx<sup>®</sup> ISE 9.2i, compile and simulate for Xilinx Spartan 3E FPGA
- 3. Test the Results
- 4. Compare your results with the traditional way of TTL technology and bread boarding.

#### **Grading Criteria**

Your grade will be determined by your instructor.

#### **Time Needed**

Instructor Setup/Cleanup:

This will vary depending on the particular lab room arrangement and storage systems available at your institution.

Student Lab Performance:

It should take students approximately 2-3 hours to work through the entire lab.

Student Lab Deliverables:

It should take students approximately {insert time, e.g. 2.5 hours} of homework time to create the {insert deliverable name(s)}.

#### **Materials, Equipment, & Supplies Needed**

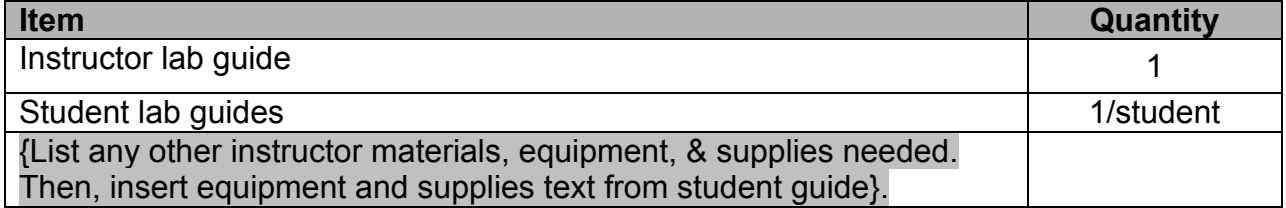

#### **Special Safety Requirements**

{Insert special safety requirements text from student guide}.

No serious hazards are involved in this laboratory experiment, but be careful to connect the components with the proper polarity to avoid damage.

#### **Operation of Pasteurization Process Control**

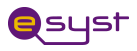

#### **Lab Preparation**

- Review your PLD lecture from your class.
- Read the lab and the attached appendix to gain familiarity with the FPGA development board

#### **Equipment and Materials**

Each team of students will need the test equipment, tools, and parts specified below. Students should work in teams of two or three.

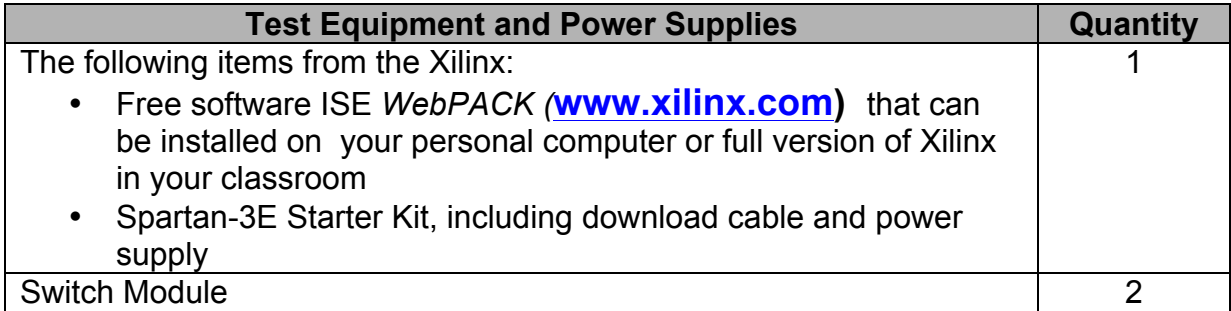

## **Additional References:**

1. Xilinx Spartan 3E FPGA Reference Manual and Schematic from:

http://www.digilentinc.com/Products/Detail.cfm?Prod=S3EBOARD&Nav1=Products&Na v2=Programmable

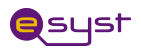

## **System Interface Description**

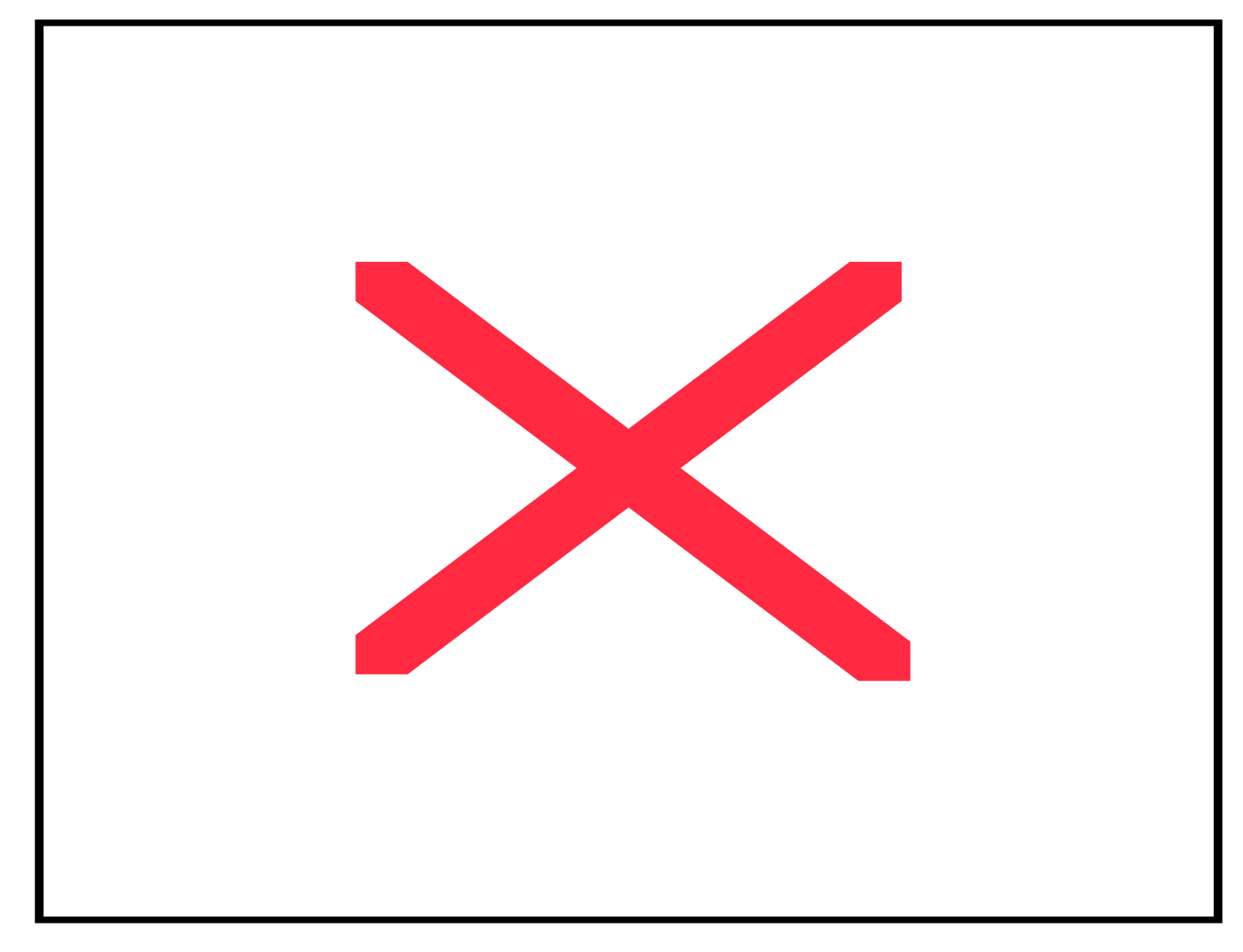

Consider the system block diagram / Beer Pasteurization Process Control using FPGA (Figure 1).

The system consists of a process controller implemented by FPGA interacts with a microbrewer model implemented by a PC with the following I/O interface:

**Operation of Pasteurization Process Control** 

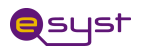

- Inputs from Microbrewer model
	- Reset
	- **n** Level Sensor
	- Temperature Sensor
- Output controls:
	- Inlet Valve
	- Heater
	- Chiller
	- **n** Pump

The process controller operates in 4 states:

- State S0:
	- **Turn OFF Pump**
	- Turn on Inlet Valve
	- $\blacksquare$  When Level =1 (container full), transition to State S1
- State S1:
	- Turn OFF Inlet Valve
	- **n** Turn ON Heater
	- $\blacksquare$  When Temp = 1 (Hot), transition to State S2
- $\blacksquare$  State S2:
	- **Turn OFF Heater**
	- **n** Turn ON Chiller
	- $\blacksquare$  When Temp = 0 (Cold), transition to State S3
- State S3:
	- Turn OFF Chiller
	- **Turn ON Pump**
	- $\blacksquare$  When Level = 0 (container empty), transition to State S0

**State Diagram**

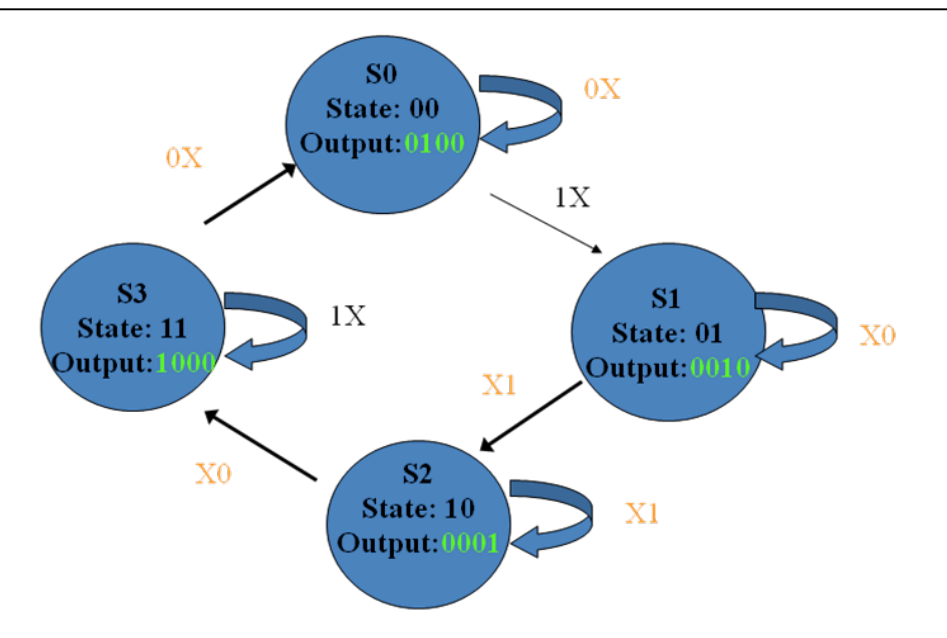

Input: LT (L: Level Sensor) (T: Temperature Sensor)<br>Outputs: PVHC (P: Pump, V: Inlet Valve, H: Heater, C: Chiller)

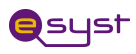

## **State Table**

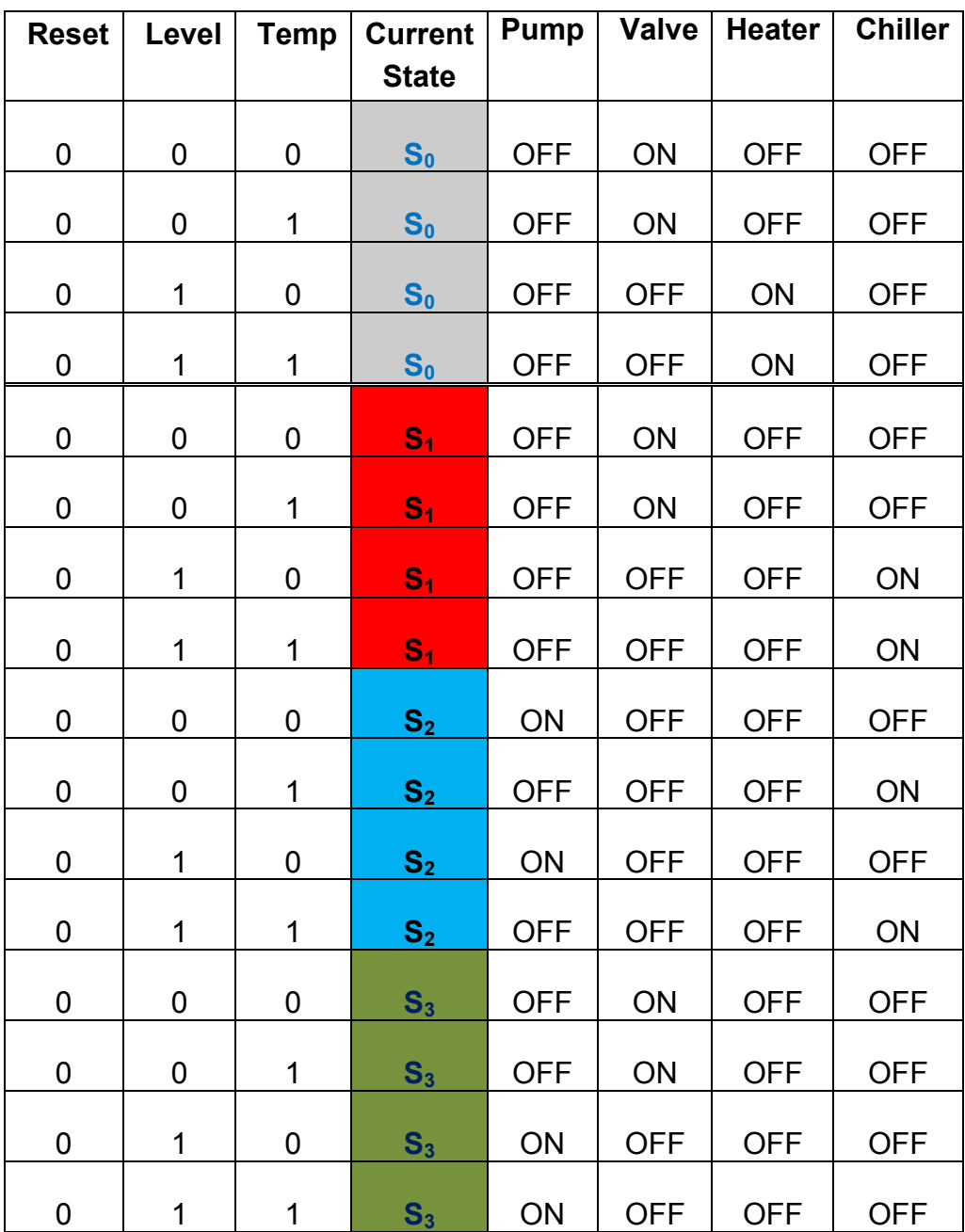

Here is a truth table that should guide you with your test.

State Table

## **Components required**

1. Xilinx Spartan 3E FPGA board

**Operation of Pasteurization Process Control** Digital Fundamentals

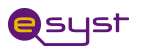

- 2. PC/Windows XP with parallel port
- 3. DB25 cable: M-FM
- 4. DB25 breakout box
- 5. J1: 6-pin adapter
- 6. J2 6-pin adapter
- 7. FPGA control program in BeerControl folder (electronic)
- 8. PC Beer model in BeerModel folder (electronic)

#### **Hardware set up**

- 1. Attach USB connector of the FPGA board to your PC
- 2. Attached power cord to FPGA board.
- 3. Attach J1 and J2 connector to Xilinx board.

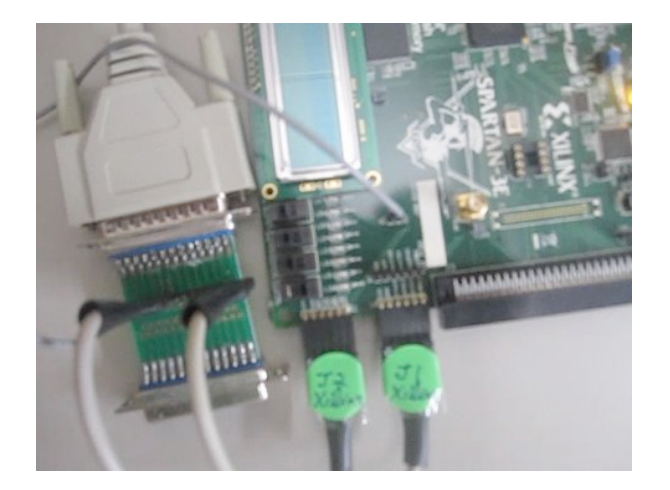

4. Attach system ground to FPGA board ground.

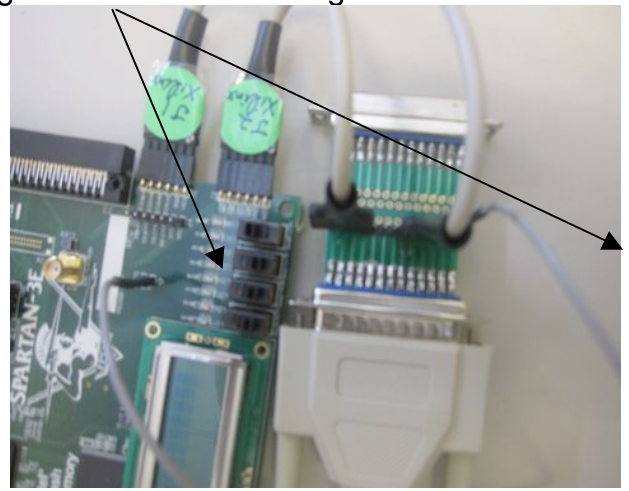

5. Attach DB 25 cable to model PC.

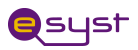

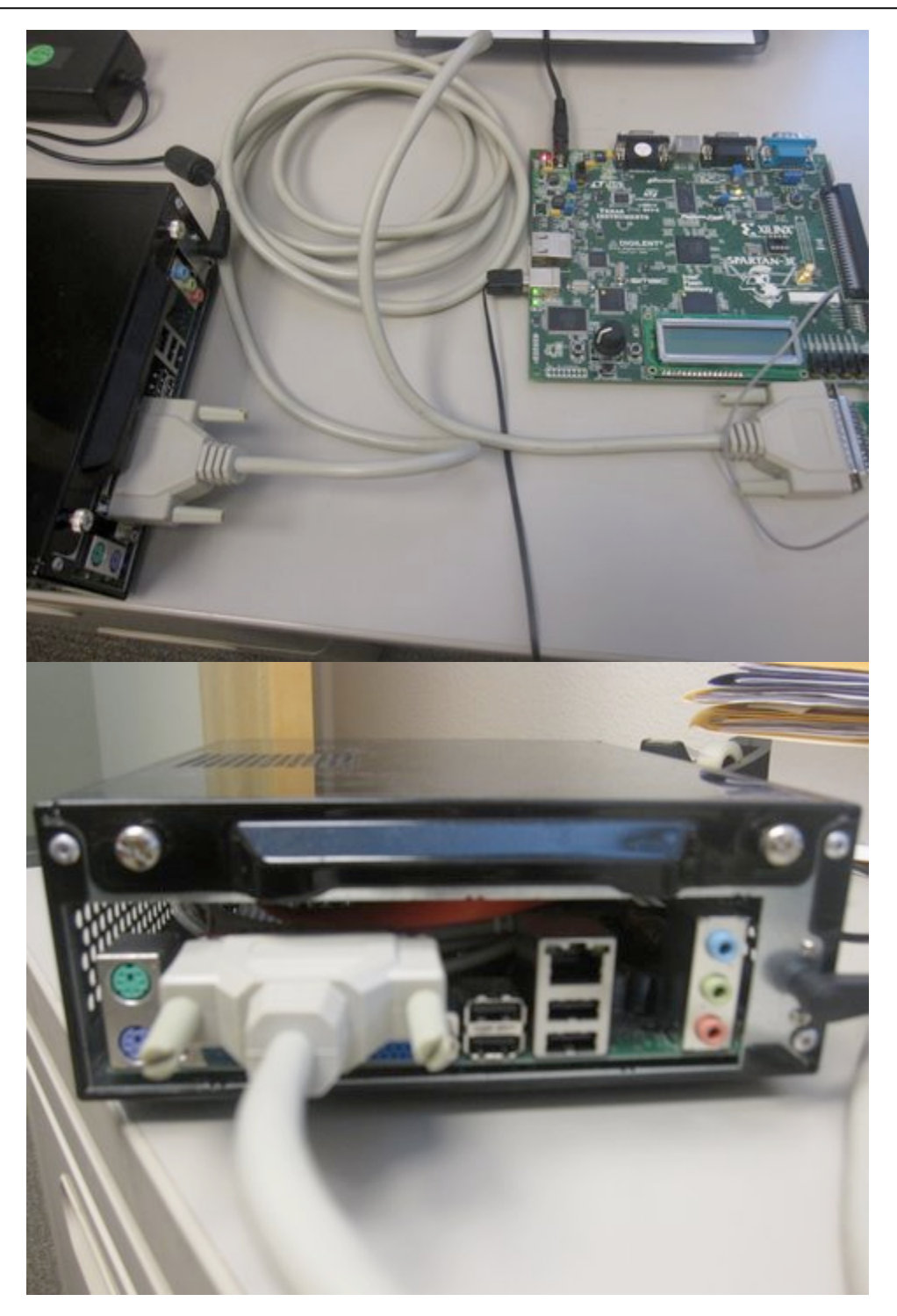

## **Beer Model Software set up at PC**

- 1. Copy BeerModel folder to C: drive.
- 2. Copy: WinIO.dll, WinIO.sys, WINIO.VXD to Windows\system32 folder. These drivers allow the Beer Model to have direct access to digital I/O at parallel port.
- 3. To run the Beer Model, double click on BeerModel.exe.

#### **Operation of Pasteurization Process Control**

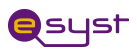

## **Task 1:**

**Implement Beer Control using Xilinx ISE 9.2i tools for Spartan 3E FPGA board:**

## **Part 1:**

1. We need to set up our project correctly to reflect Spartan 3 FPGA board.

Open Xilinx ISE 9.2 edition software

- a. Select Start
- b. All Programs
- c. Xilinx ISE 9.2 edition
- d. Project Navigator

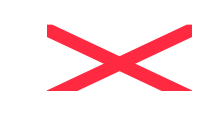

Or double click on the desktop icon:

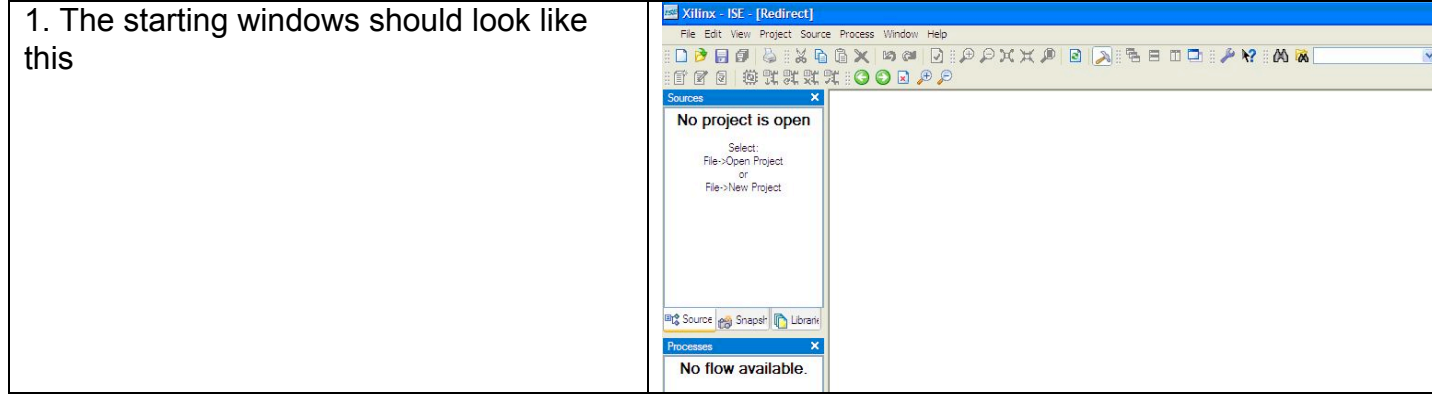

Figure 1: Xilinx Starting Window

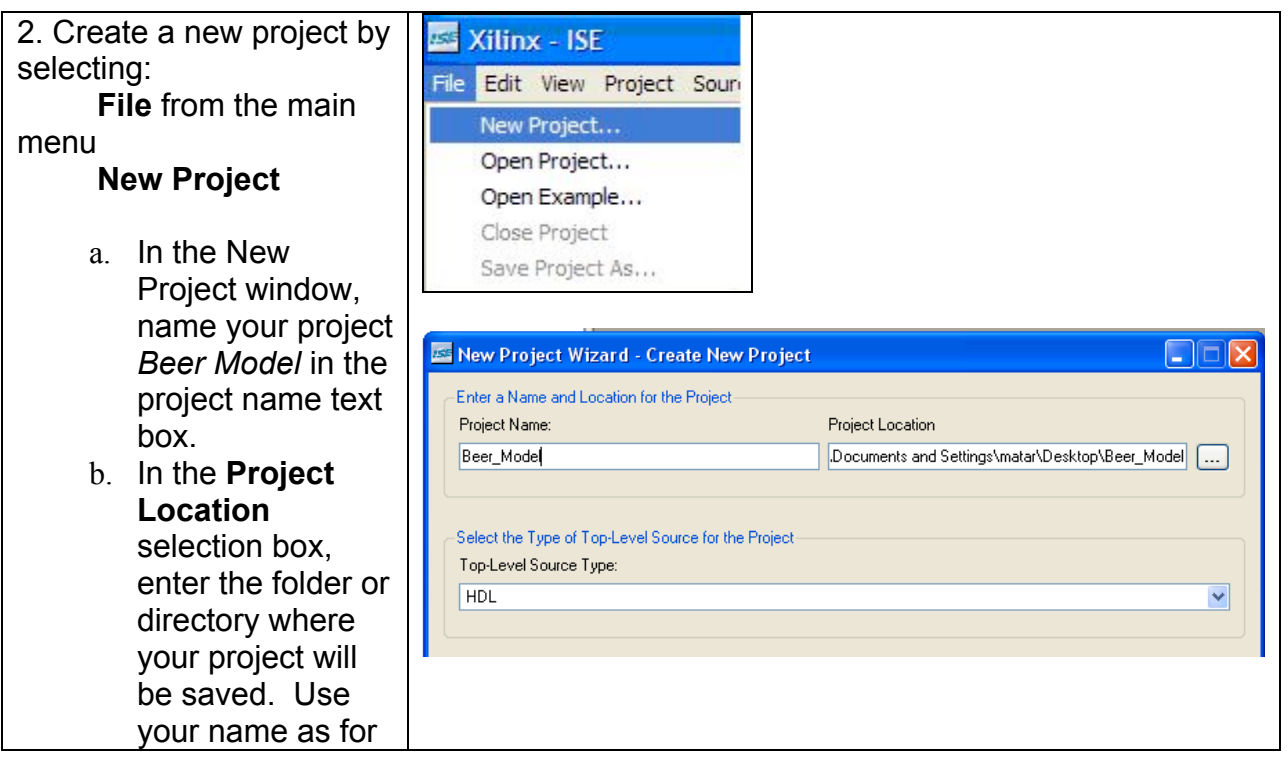

## **Operation of Pasteurization Process Control**

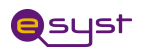

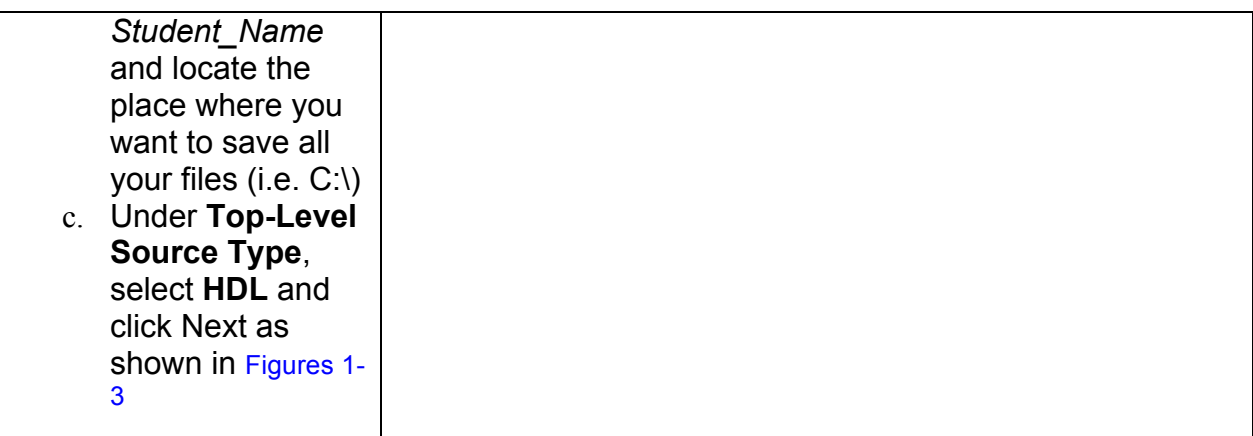

## Figure 2: New Project Window

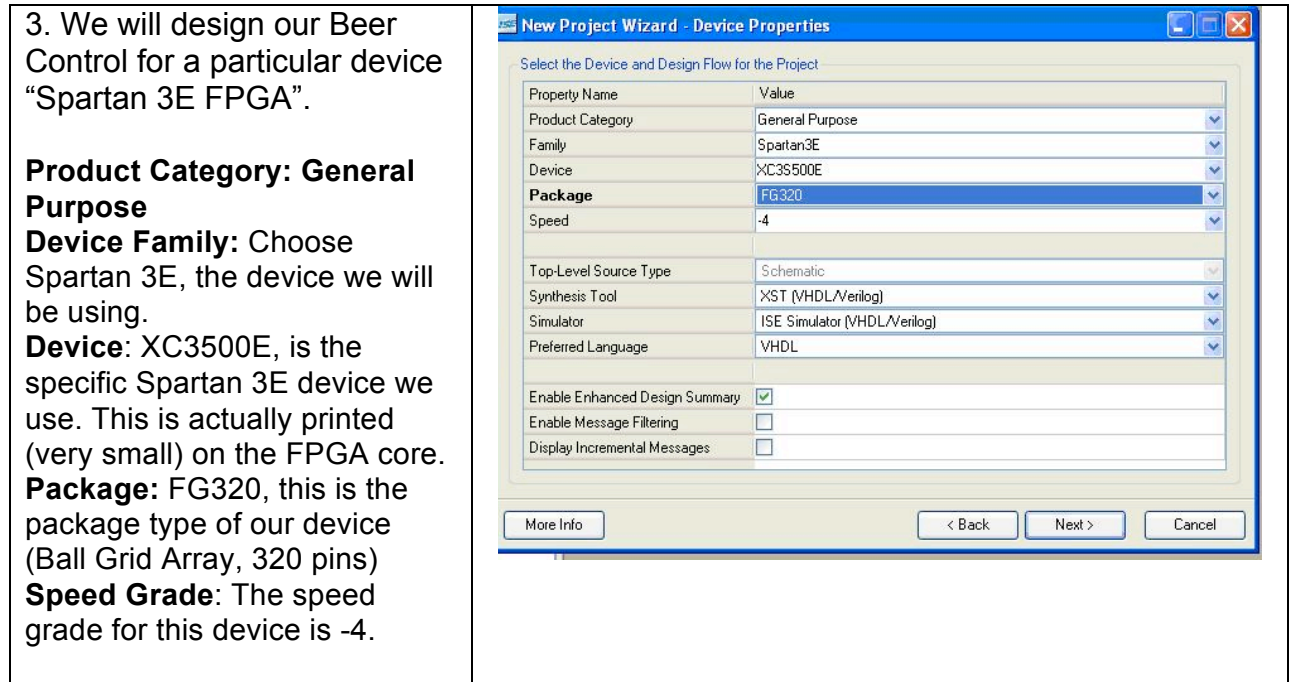

Figure 3: Device Properties

Hit the Next button **TWICE** to go to the next menu as shown in step 4.

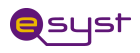

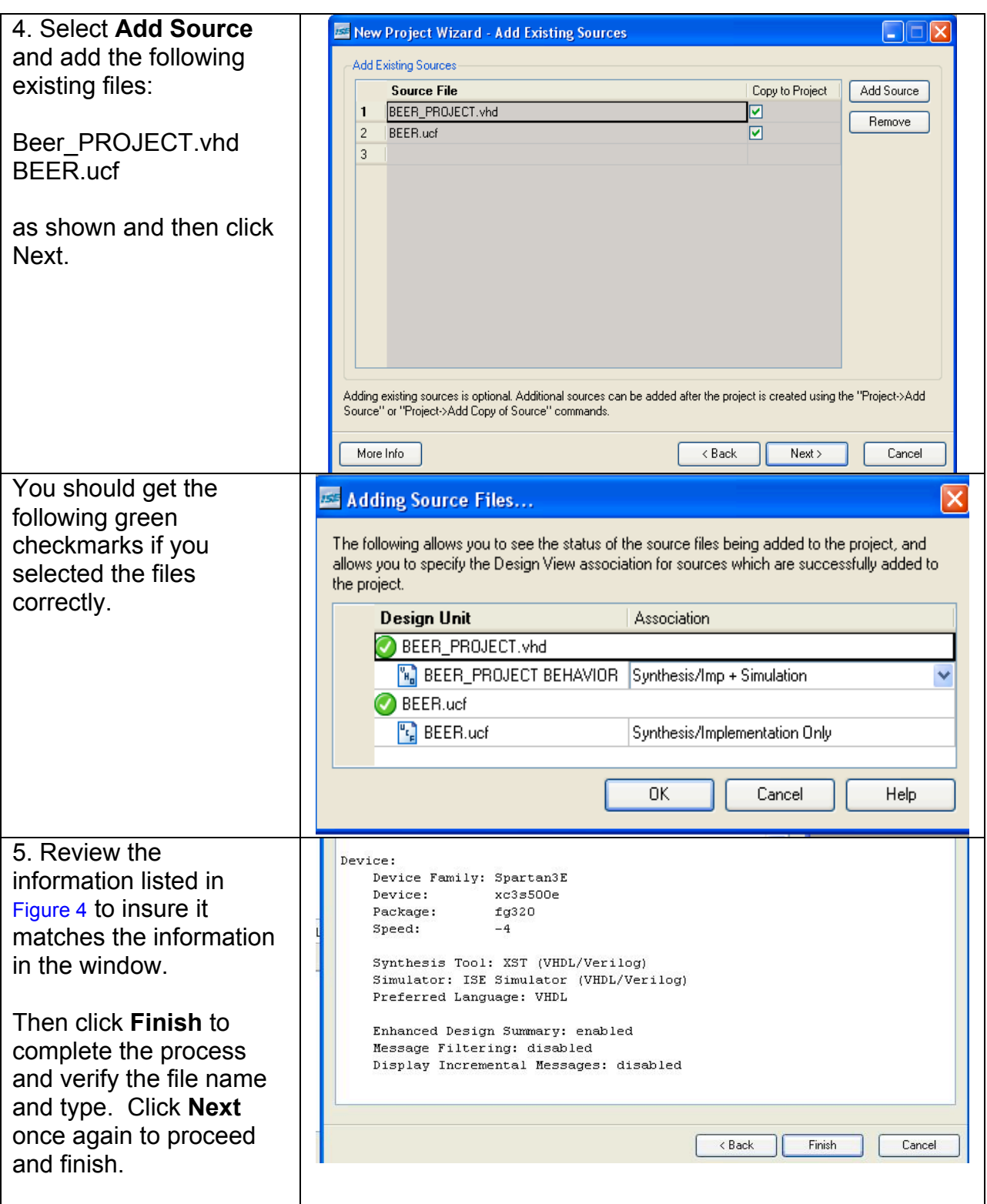

Figure 4: Project Summary

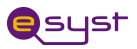

## **Part 2: Program Beer Control into the** Flash PROM **FPGA Spartan 3 board**

#### **Generating the FPGA Configuration Bitstream File (i.e. Beer Project)**

Before generating the PROM file, create the FPGA bitstream file. The FPGA provides an output clock, CCLK, when loading itself from an external PROM. The FPGA's internal CCLK oscillator always starts at its slowest setting, approximately 1.5 MHz. Most external PROMs support a higher frequency. Increase the CCLK frequency as appropriate to reduce the FPGA's configuration time. The Xilinx XCF04S Platform Flash supports a 25 MHz CCLK frequency.

Right-click **Generator Programming File** in the Processes pane, as shown in Figure 5. Left-click: **Properties**.

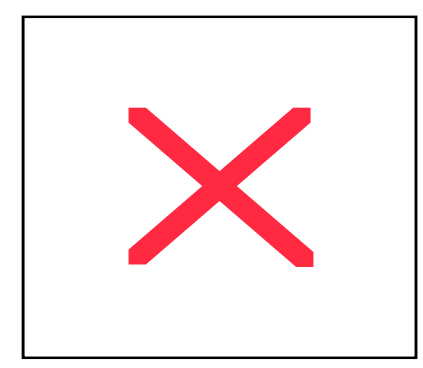

Figure 5: **Set Properties for Bitstream Generator**

Click **Configuration Options** as shown in Figure 6. Using the **Configuration Rate** drop list, choose **25** to increase the internal CCLK oscillator to approximately 25 MHz, the fastest frequency when using an XCF04S Platform Flash PROM. Click **OK** when finished.

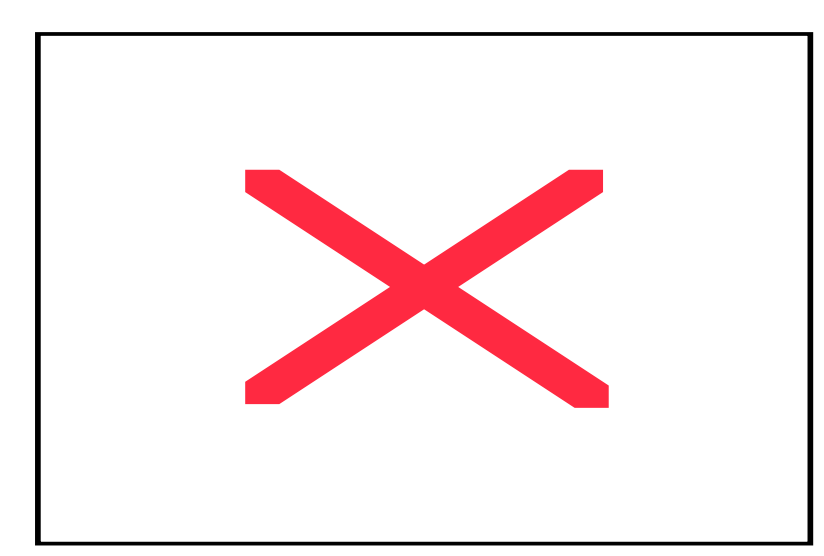

Figure 6: **Set CCLK Configuration Rate under Configuration Options**

## **Generating the PROM File**

**Operation of Pasteurization Process Control** 

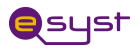

To generate the programming file, double-click: **Generate PROM, ACE, or JTAG File** in the Process pane to launch the iMPACT software, as shown in Figure 7.

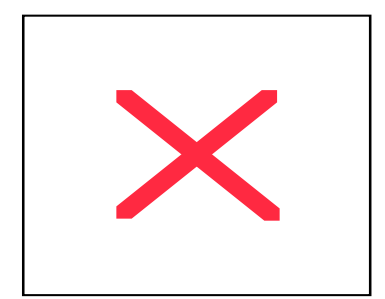

Figure 7: **Double-Click Generate PROM, ACE, or JTAG File**

After iMPACT process starts, select **Prepare a PROM file**, as shown in Figure 8.

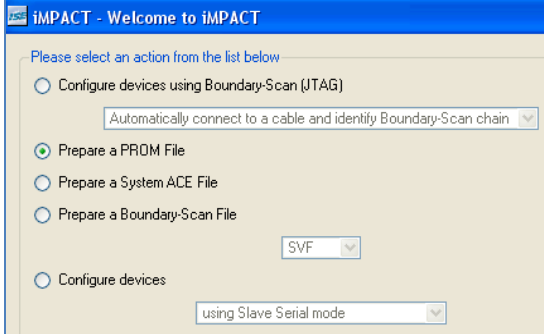

Figure 8: **Select Prepare a PROM File**

**Choose Xilinx PROM as the target PROM type, as shown in Figure 9. Select from any** of the PROM File Formats; the Intel Hex format (**MCS**) is a popular format. Enter the **Location** of the directory and the **PROM File Name (MyBeerFlash)**. Click **Next >** when finished.

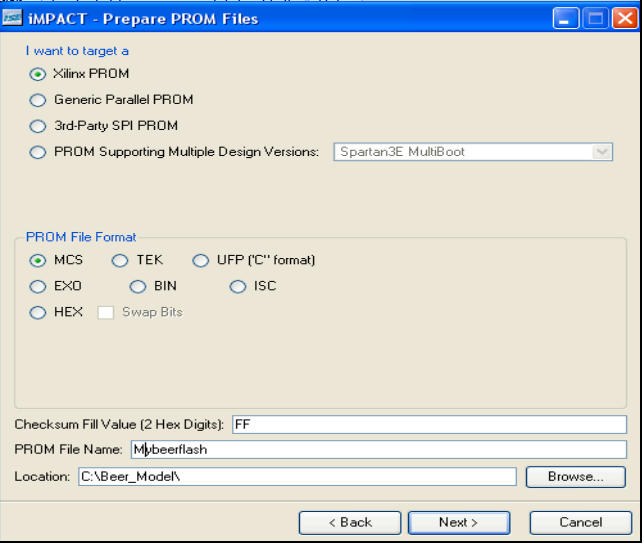

Figure 9: **Choose the PROM Target Type, the Data Format, and the File Location**

**The Spartan-3E Starter Kit board has an XCF04S Platform Flash PROM. Select xcf04s** from the drop list, as shown in Figure 10. Click **Add**, and then click **Next**.

**Operation of Pasteurization Process Control** Digital Fundamentals

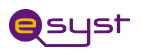

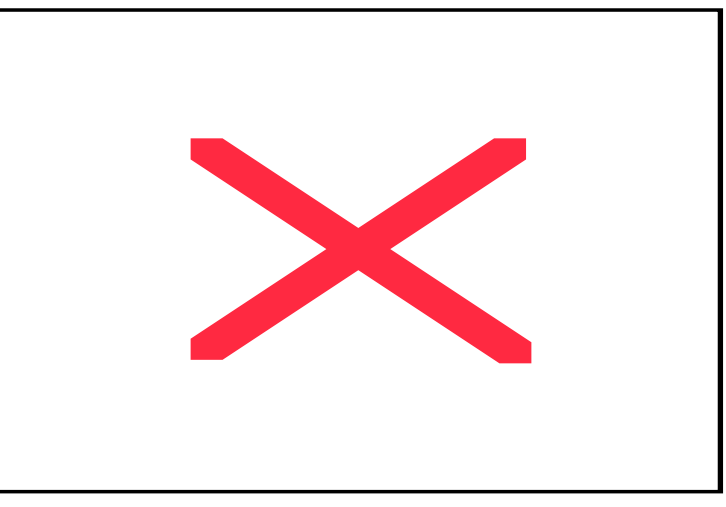

Figure 10: **Choose the XCF04S Platform Flash PROM**

The PROM Formatter then echoes the settings, as shown in Figure 11. Click **Finish**.

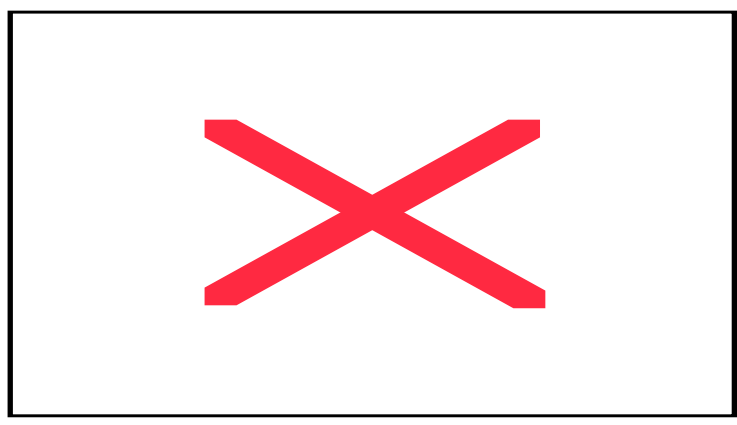

Figure 11: **Click Finish after Entering PROM Formatter Settings**

The PROM Formatter then prompts for the name(s) of the FPGA configuration bitstream file. As shown in Figure 12, click **OK** to start selecting files. Select an FPGA bitstream file (\*.bit) (BeerModel.bit). Choose **No** after selecting the last FPGA file. Finally, click **OK** to continue.

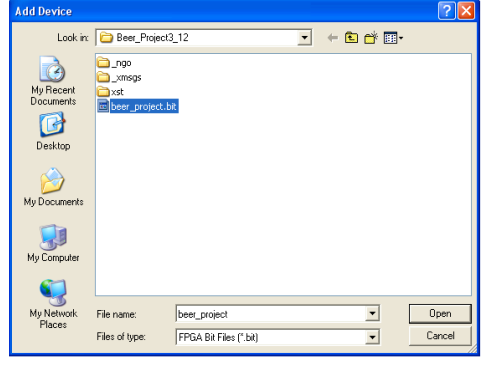

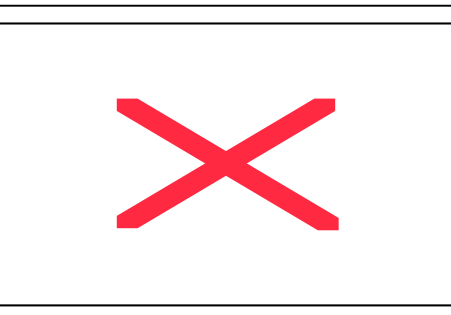

# **Operation of Pasteurization Process Control**

Digital Fundamentals

Rev. 12/03/09 15

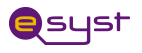

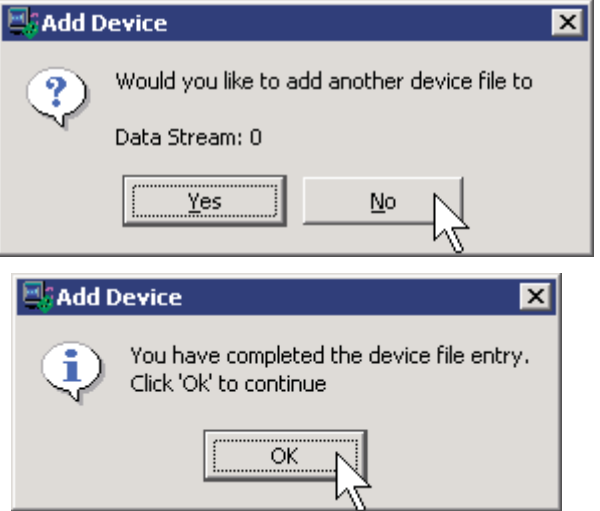

Figure 12

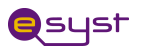

When PROM formatting is complete, the iMPACT software displays the present settings by showing the PROM, the select FPGA bitstream(s), and the amount of PROM space consumed by the bitstream. Figure 13 shows an example for a single XC3S500E FPGA bitstream stored in an XCF04S Platform Flash PROM.

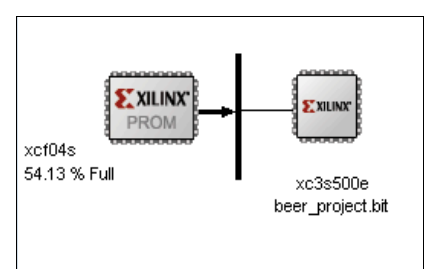

Figure 13: **PROM Formatting Completed**

To generate the actual PROM file, click **Operations** then **Generate File** as shown in Figure 14.

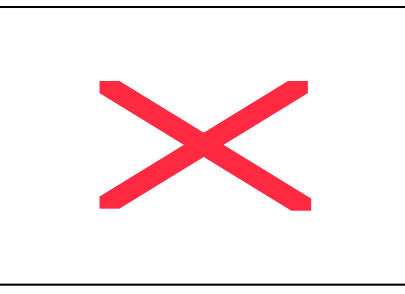

Figure 14: **Click Operations then Generate File to Create the Formatted PROM File**

The iMPACT software indicates that the PROM file was successfully created, as shown in Figure 15.

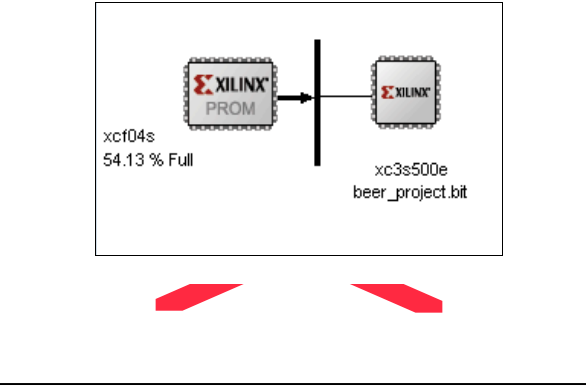

Figure 15: **PROM File Formatter Succeeded**

#### **Program Beer Control into the FPGA Spartan 3 board Flash PROM via USB**

Exit out of the Figure 15 screen, click on *Process* and *Sources* on the left hand side of the screen.

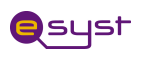

#### **Instructor Guide**

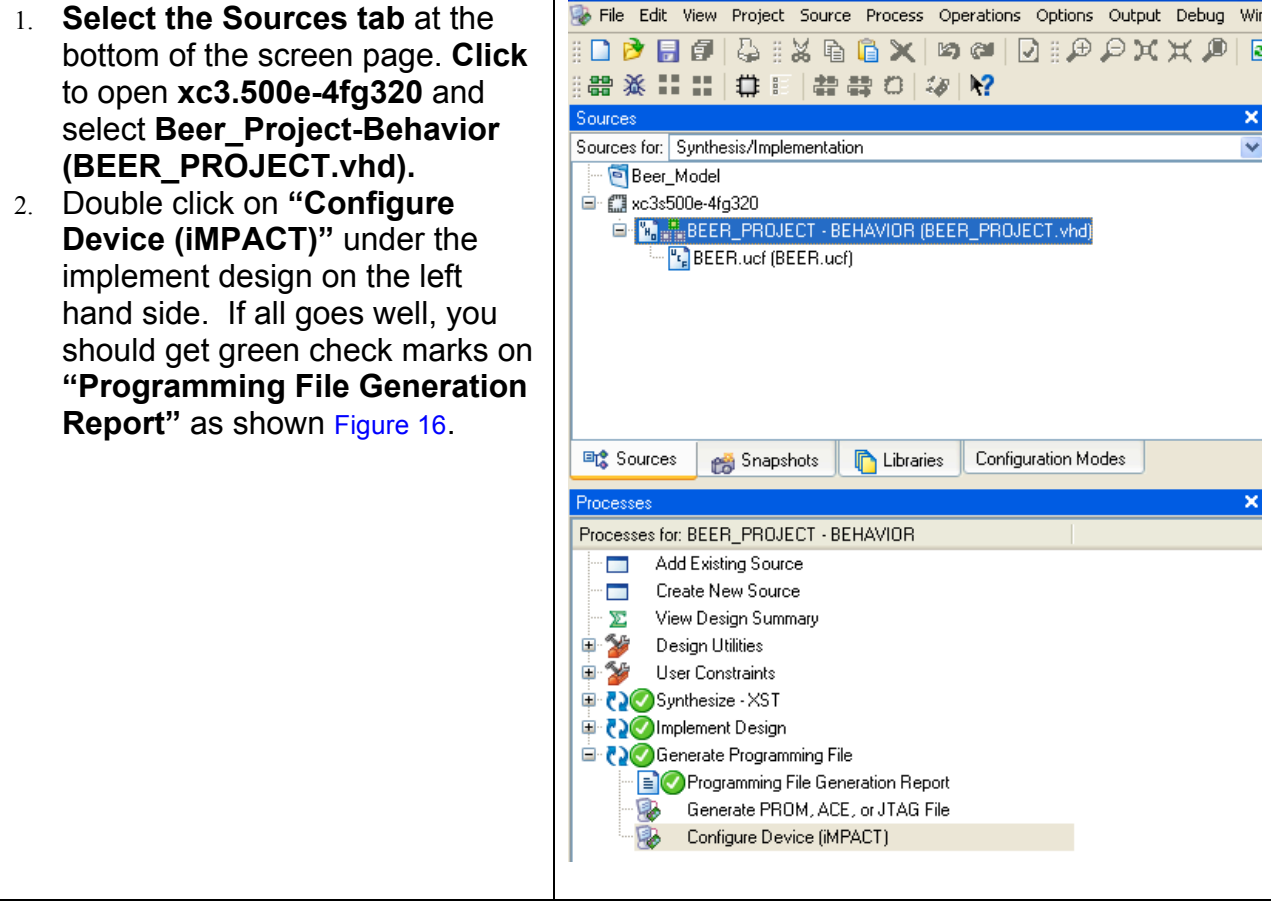

Figure 16: Generate Programming File

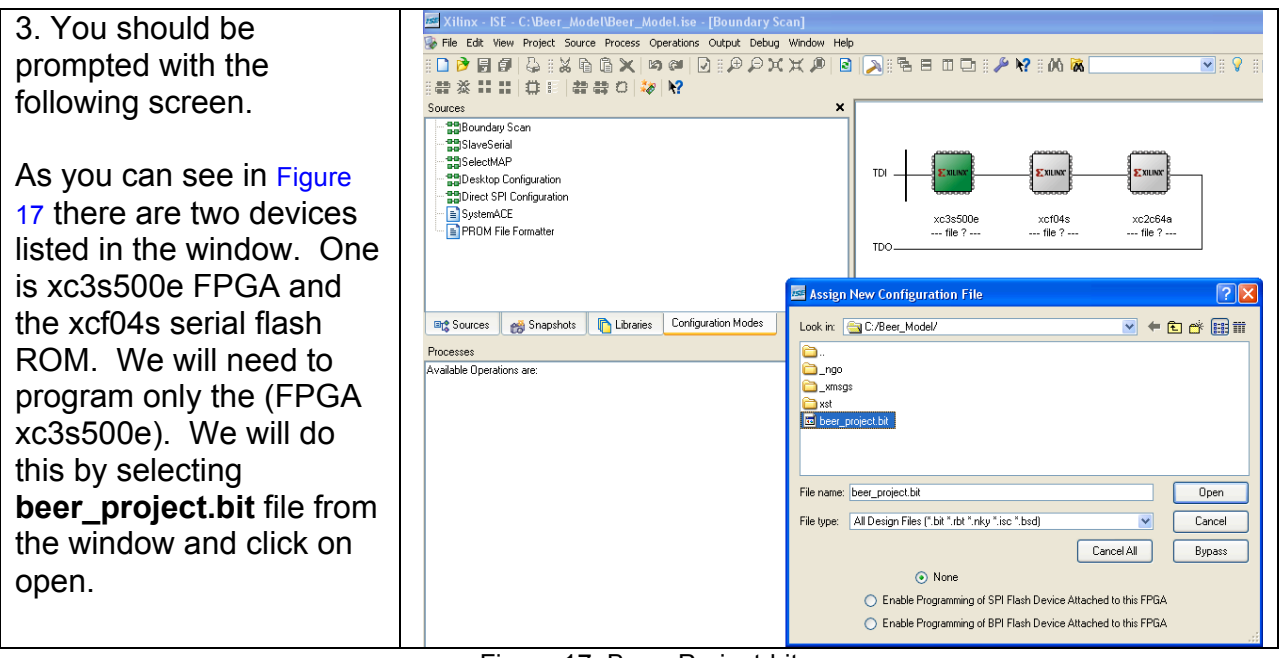

Figure 17: Beer\_Project-bit

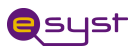

The second window is to program the flash ROM. Select **MyBeerFlash.mcs** and select open and then cancel the last window. Now you are ready to program your Spartan3E-Flash.

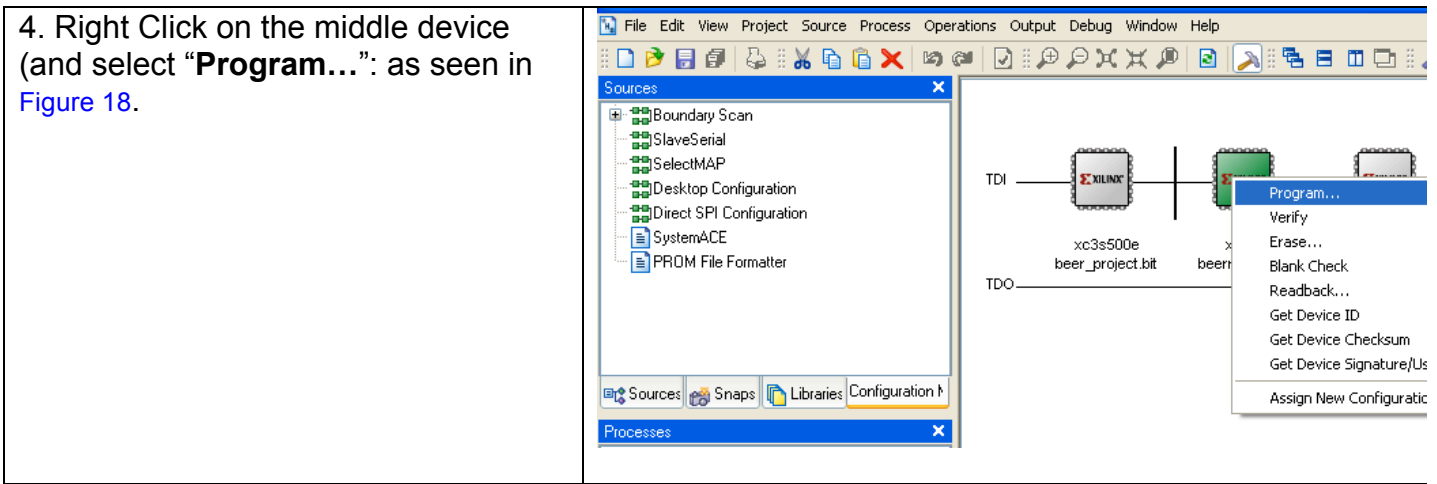

Figure 18: Program the board Flash

At this point the board flash should be programmed and ready for test.

#### **Here is the User Constraint File "UCF" that maps inputs/outputs**

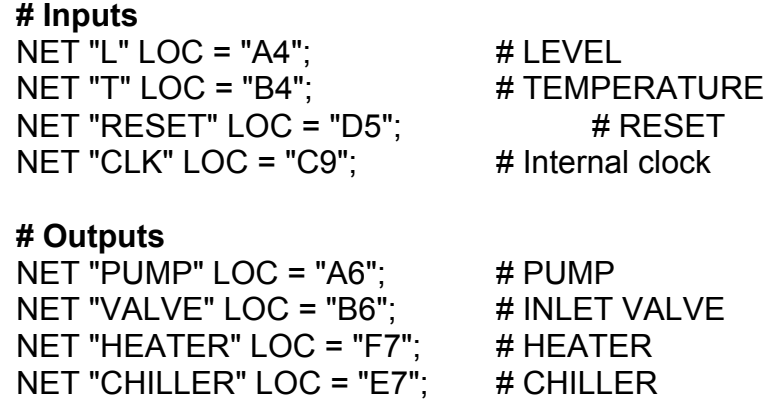

## *Demo your working hardware to your instructor and observe the difference between TTL, Xilinx schematic and VHDL implementation.*

# **For instructors: Sources that are used in the lab**

# **State Diagram that is used in the StateCAD editor of Xilinx:**

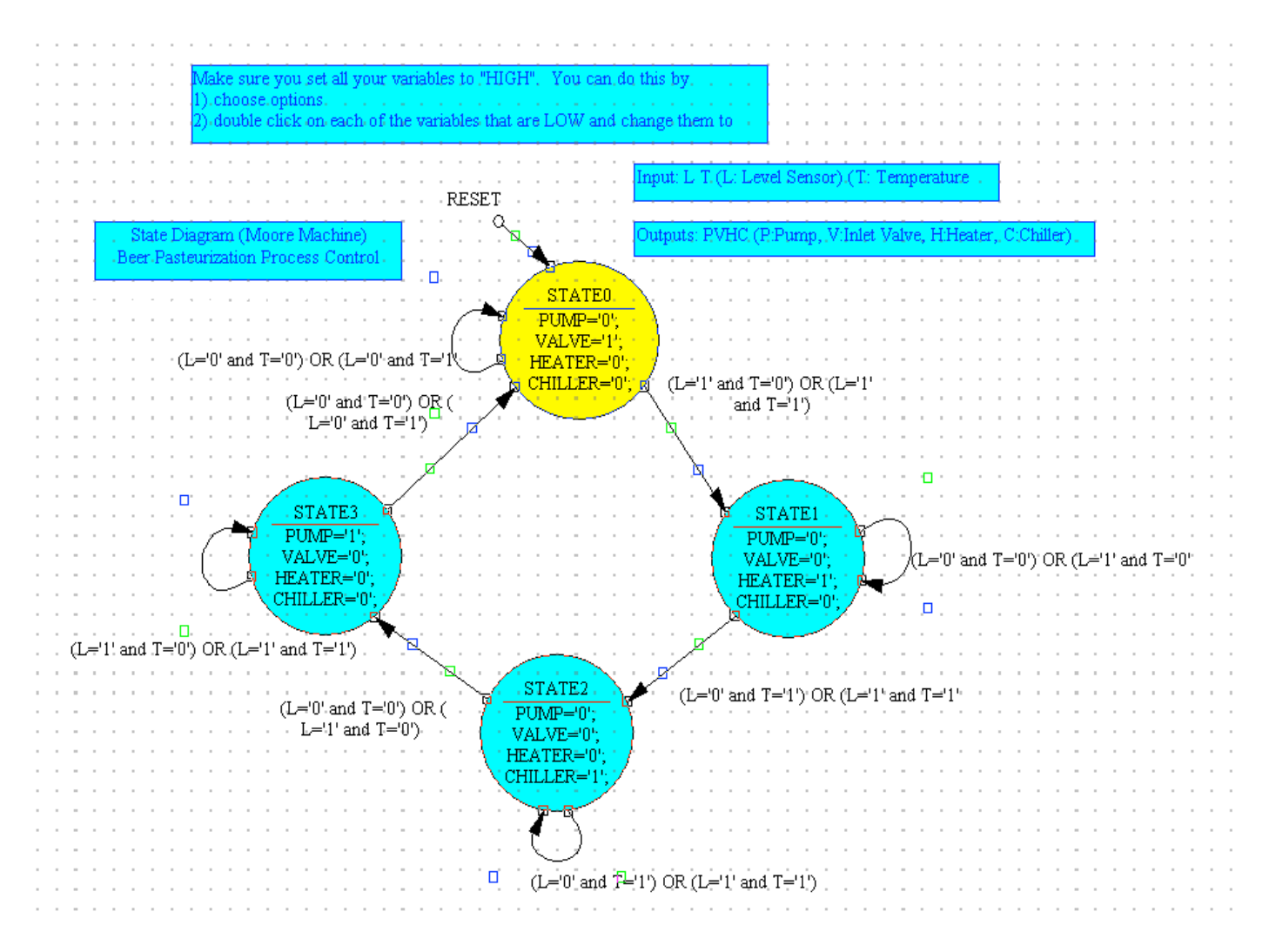